# 令和6年度 JVA-MRS を用いた大会申込マニュアル(Ver.1.2)

-JVA-MRS での大会申込方法- JVA-MRS: <u><https://jvamrs.jp/></u>

【1】 責任者が登録した JVA-ID とパスワードでマーページにログインする。

JVA-ID ログイン・新規登録

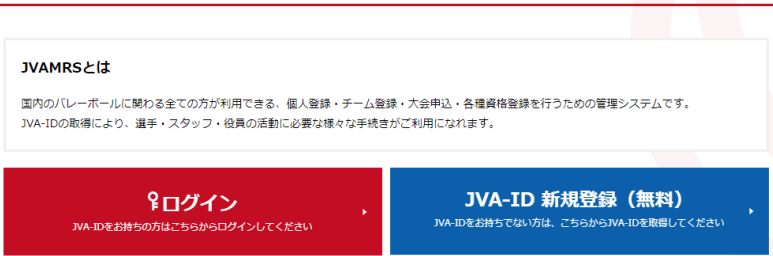

【2】 マイページ内の「チーム管理」タブをクリックし①、チーム名のリンクを選択する②。

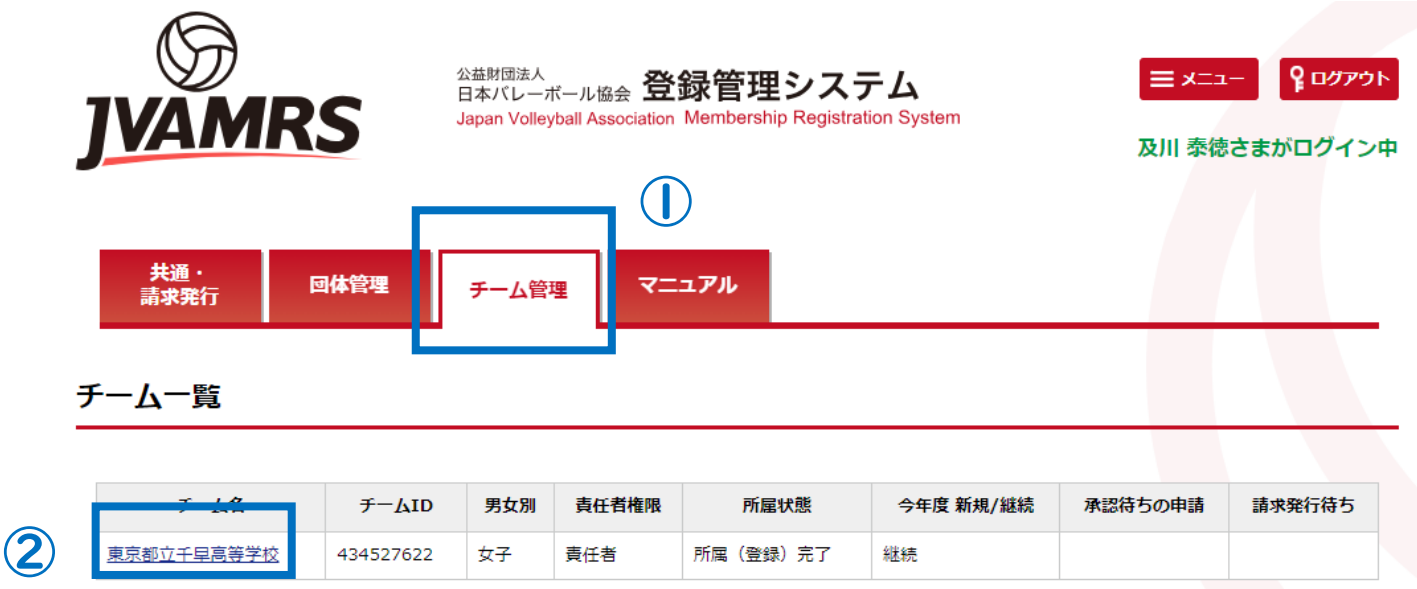

【3】 大会申込管理にある「大会申込」リンクを選択する③

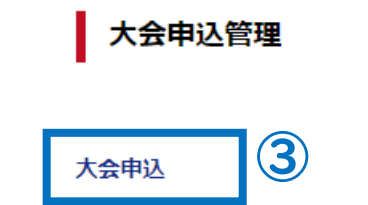

参加可能な大会を検索し、申し込むことができます。

【4】 大会検索画面内の「検索ボタン」をクリックする④。

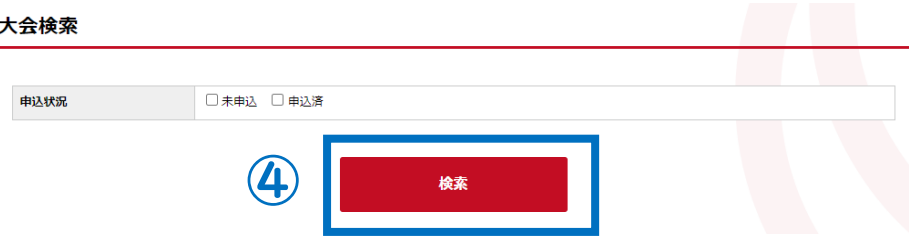

【5】 大会の一覧表の中から申し込む大会名の「部門名」のリンクを選択する⑤。

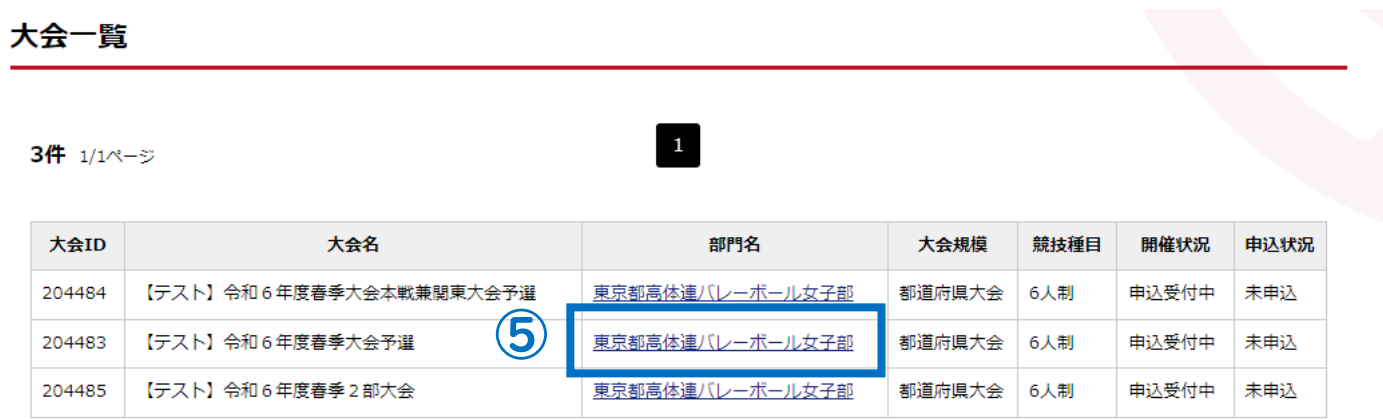

【6】 大会関連資料の中から「春季大会予選申込書のリンクを選択し、ファイルをダウンロードする⑥。

大会関連資料

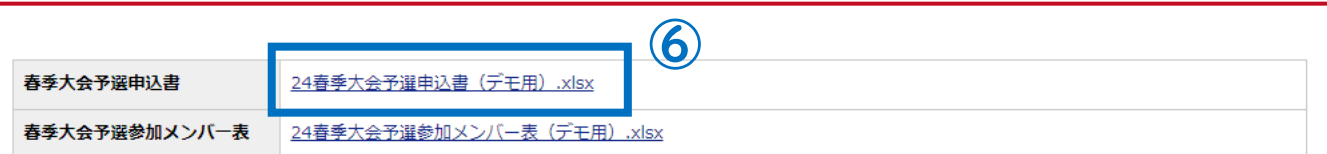

【7】同ページ内の大会部門申込チームにある「本部門に申し込む」ボタンをクリックする⑦。

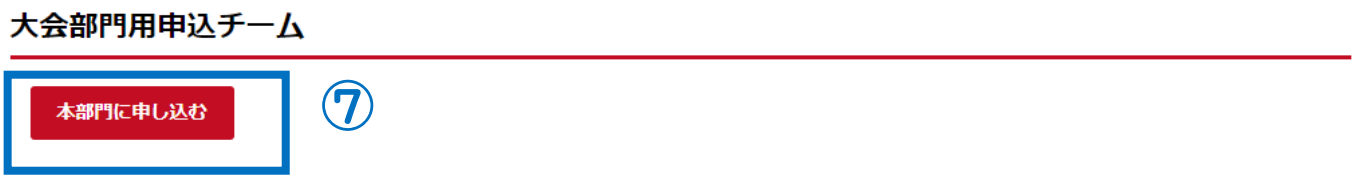

【8】 大会部門用申込チームにある「申込担当者情報」を入力する。

#### 大会部門用申込チーム

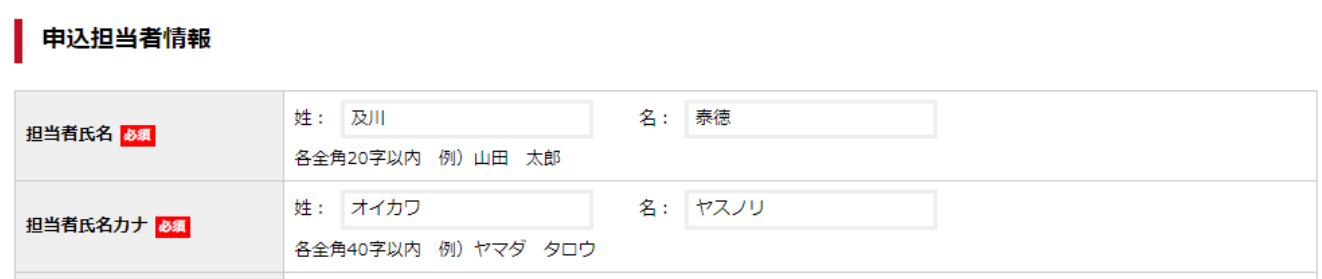

#### 【9】 続けて、「大会部門申込チーム情報」を入力する。

大会部門用申込チーム情報

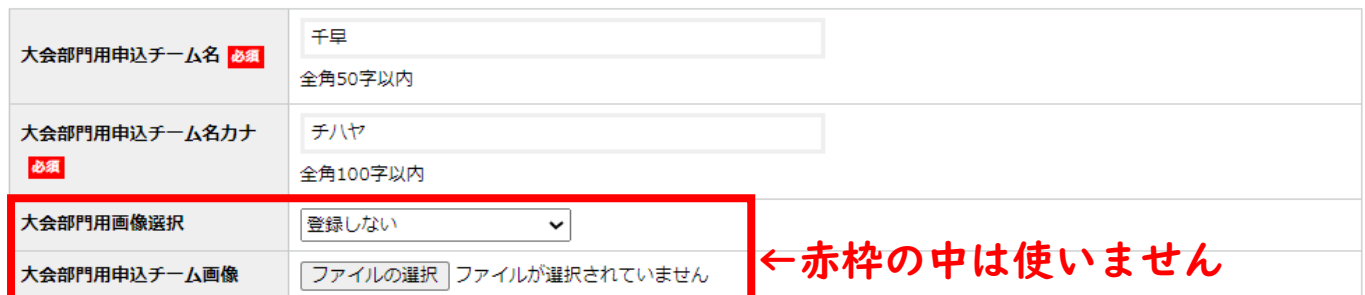

※「チーム名」は、大会時の組合せで使用されているチーム名を入力する。 「都立」は不要 ※「大会部門用画像選択」は登録しません ←大会申込書のアップロード場所ではありません

【10】 大会部門用申込チームにある「チームメンバーから追加」ボタンをクリックする⑧。

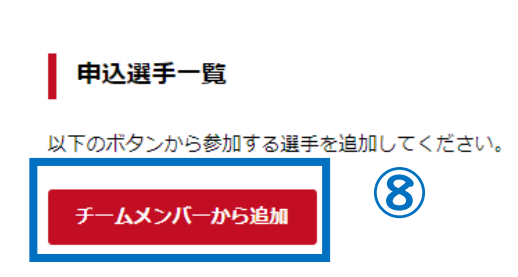

大会部門用申込チーム

【11】 登録されている選手の一覧が検索できるので、申込選手を選択する。

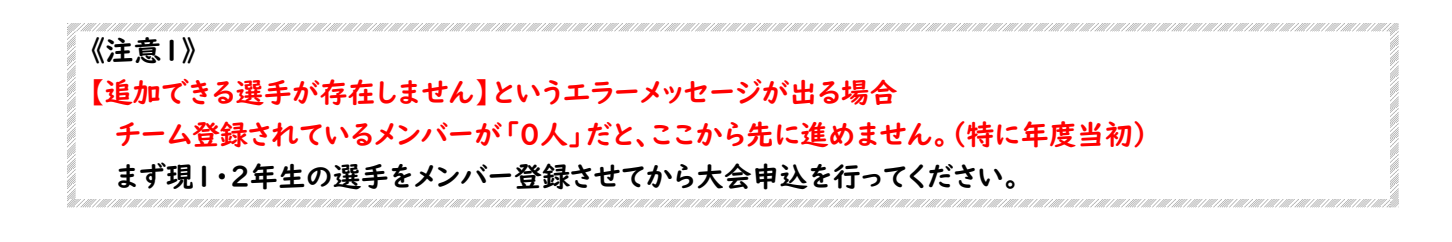

《注意2》

ここで選択するメンバーは申込上の「仮」のものです。加入選手一覧に登録された選手が正式メンバーとなりま すので、申込時点では異なっていてもかまいません。

【12】 メンバーを選択したら「選択したメンバーを追加」ボタンをクリックする⑨。 ※1 人以上選択しないと先に進めません

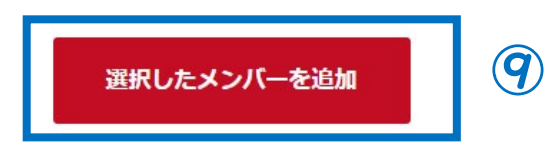

【13】 メンバーを確認したら「入力内容を確認する」ボタンをクリックする⑩。

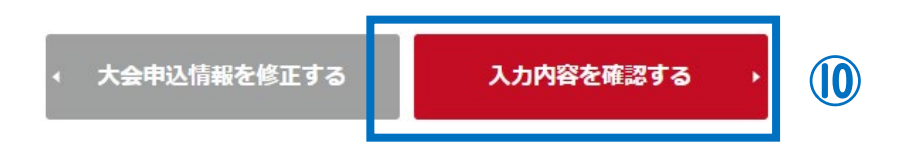

【14】 大会申込ファイル内の注意事項を確認したら「本部門に申し込む」ボタンをクリックする⑪。

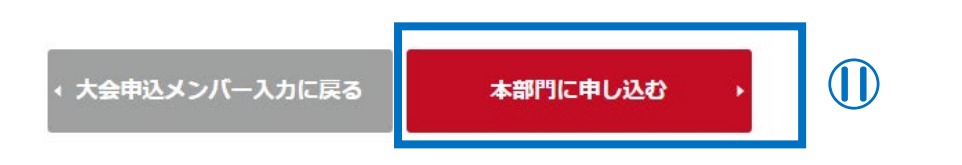

#### 【15】 大会部門用申込チームの下にある「大会情報照会へ戻る」リンクを選択する⑫。

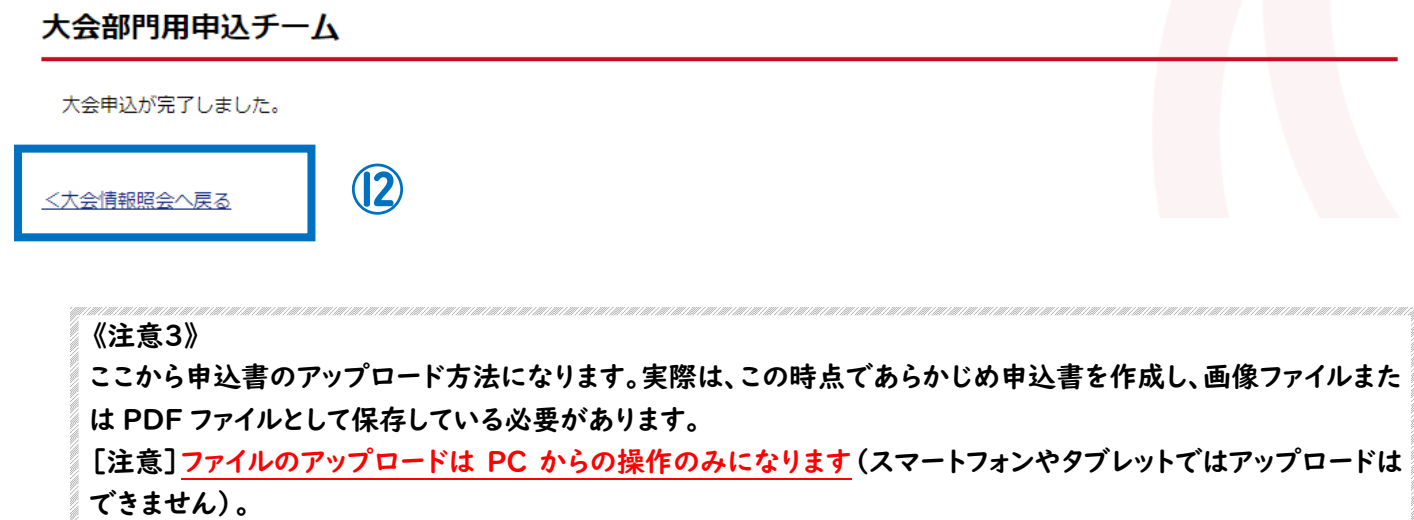

#### 【16】 大会情報照会のページにある「大会部門用申込チーム」のチーム名のリンクを選択する⑬。 ※ここのページにたどり着けなくなってしまったら【手順5】を行うと表示されます

#### 大会部門用申込チーム

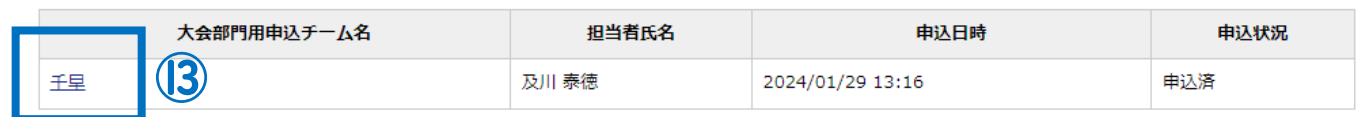

### 【17】 「大会申込ファイル」の「大会申込ファイルを設定する」ボタンをクリックする⑭。

#### 大会申込ファイル

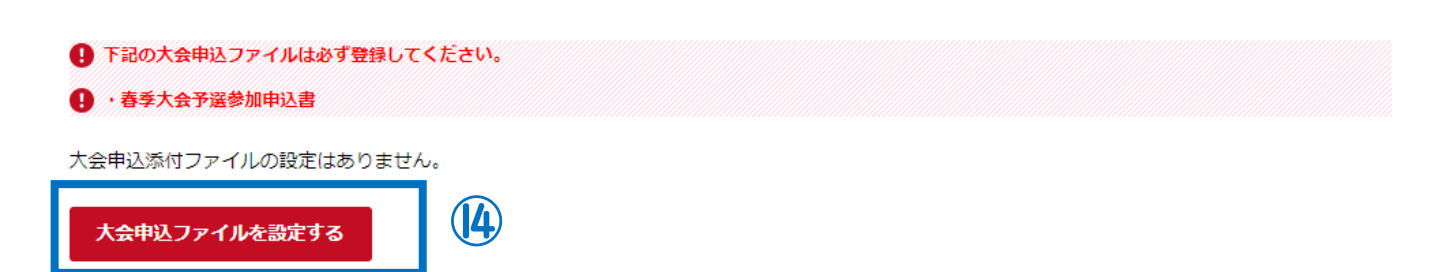

## 【18】 「大会申込添付ファイル設定」にある「ファイルを選択」ボタンをクリックし⑮、作成した申込書の ファイルを選択したのち「入力内容を確認する」ボタンをクリックする⑯。

#### 大会申込添付ファイル設定

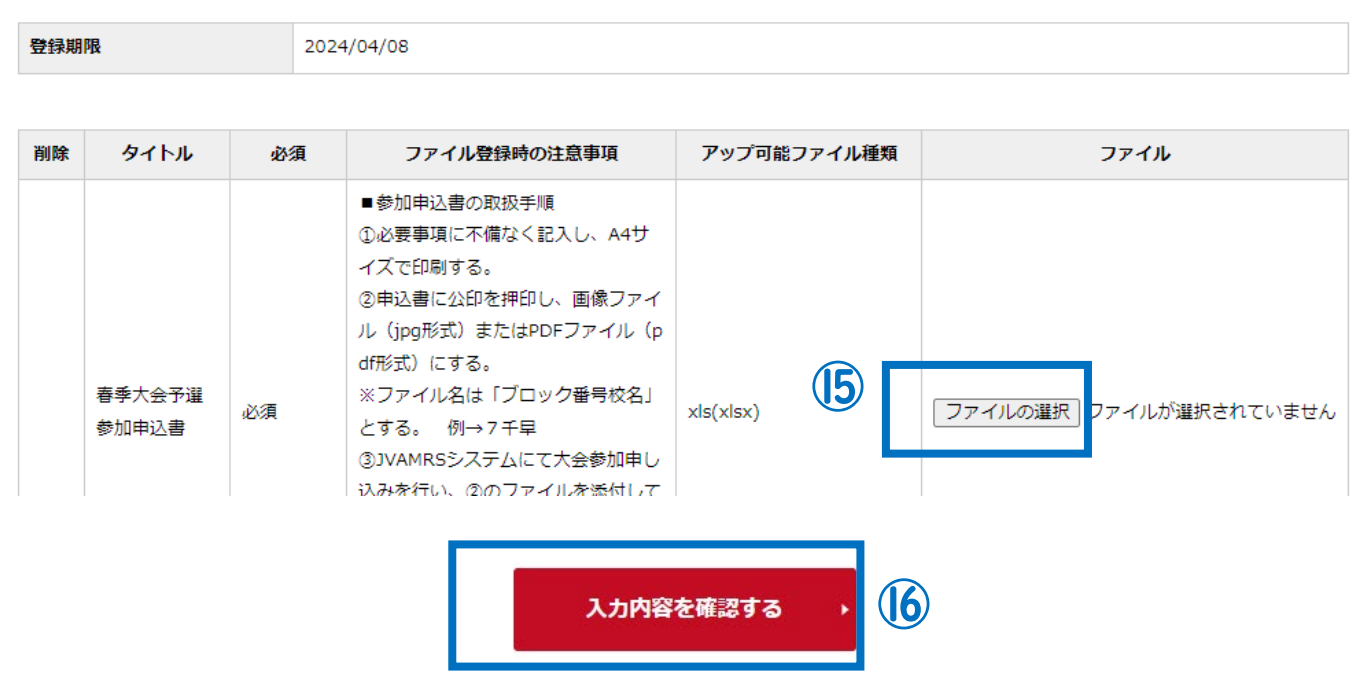

【19】ファイルが登録できていることを確認し「上記内容でファイルを設定する」ボタンをクリックする⑰。

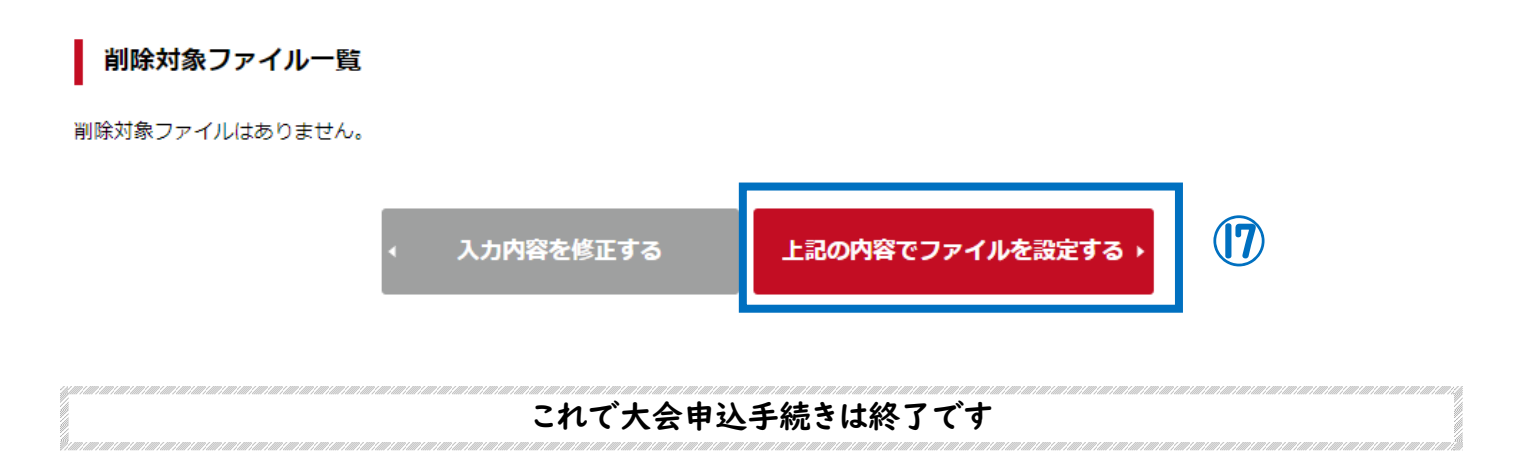

●上記【7】の「大会部門用申込チーム」の申込状況が「申込済」になっていれば完了です。

#### 大会部門用申込チーム

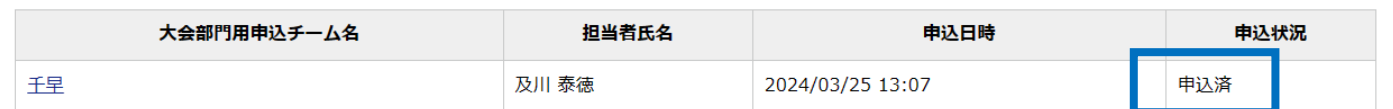

※春季大会予選については「春季大会予選参加申込書」の原本を、加盟登録関係書類を一緒に、ブロック主任あて に郵送してください。(郵送締め切り 4/8(月))

春季大会予選以降の大会については、大会当日に「大会参加申込書の原本」と「JVA-MRS チーム加入選手一覧」 を会場本部に提出してください。(チーム加入選手一覧の印刷方法については次ページで確認してください)

# -JVA-MRS チーム加入選手一覧の出力方法-

《重要》 春季大会予選からは大会に参加するメンバー全員をチーム登録し、「JVA-MRS チーム加入選手一 覧」の印刷が必要になります。メンバー登録後、以下の手順で印刷をしてください。 ※選手の登録方法については、JVA-MRS 内のマニュアルでご確認ください。

【1】 責任者が登録した JVA-ID とパスワードでマーページにログインする。

JVA-ID ログイン・新規登録

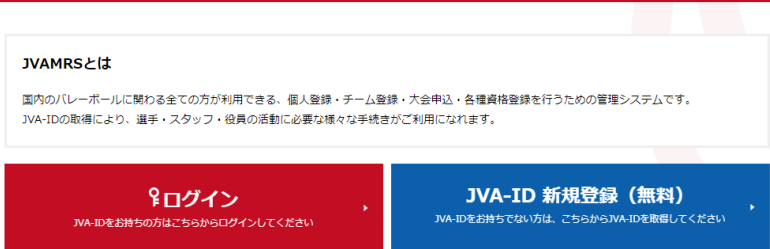

【2】 マイページ内の「チーム管理」タブをクリックし①、紐づけしてあるチーム名のリンクを選択する②。

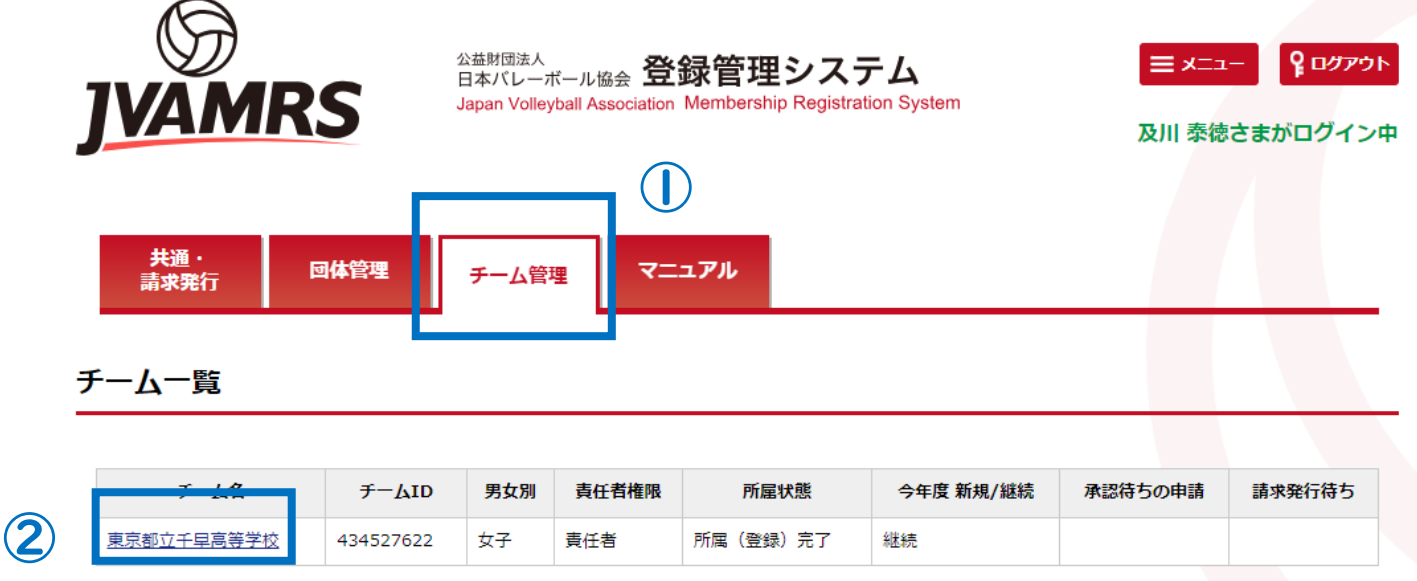

【3】 メンバー管理にある「所属メンバー管理」リンクを選択する③

■ メンバー管理

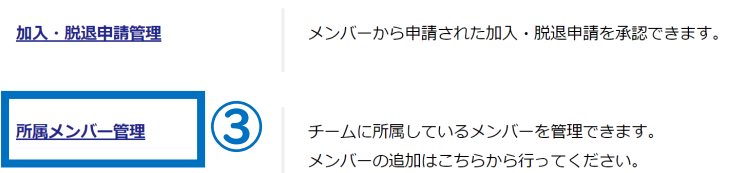

【4】 所属メンバー一覧にある「加入選手一覧出力」ボタンをクリックする④

# 所属メンバー一覧

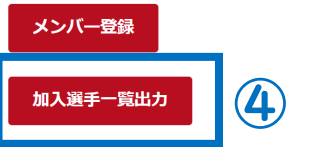

#### 【5】 チーム加入選手出力にある「対象者」の「納入済みの選手のみ」にチェックが入っていることを 確認したら「出力する」ボタンをクリックする⑤

※「年齢計算の基準日」は空欄のままで構いません。 ※春季大会予選のみ「承認済みの選手(未納含む)」を選択可能です。

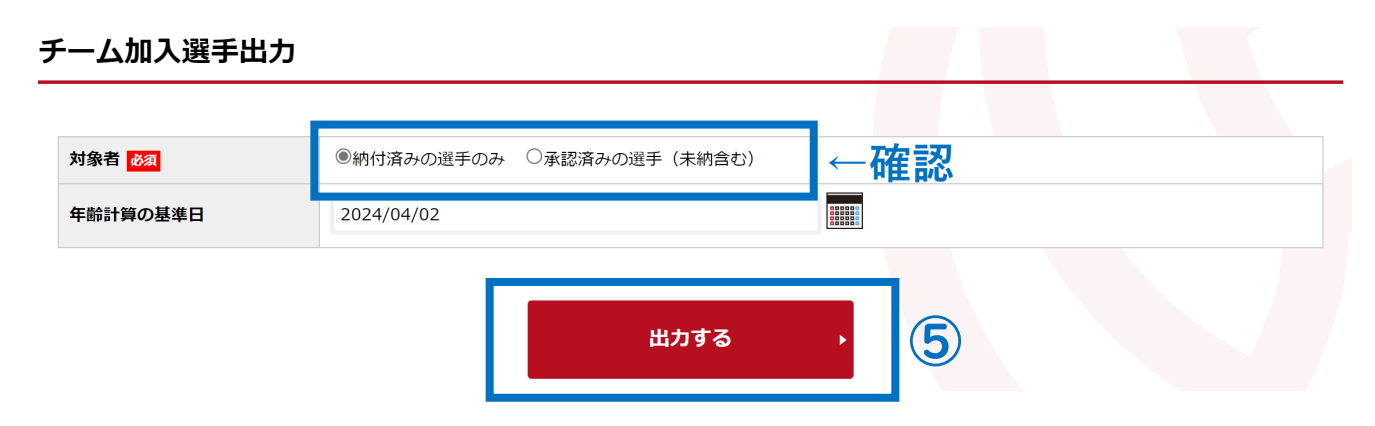

【6】 「チーム加入選手一覧(PDF ファイル)」を保存し、印刷する(印刷は A4 サイズ) ※メンバーが 20 名以上の場合は 2 ページ分になるので、忘れずに印刷してください(両面印刷可)

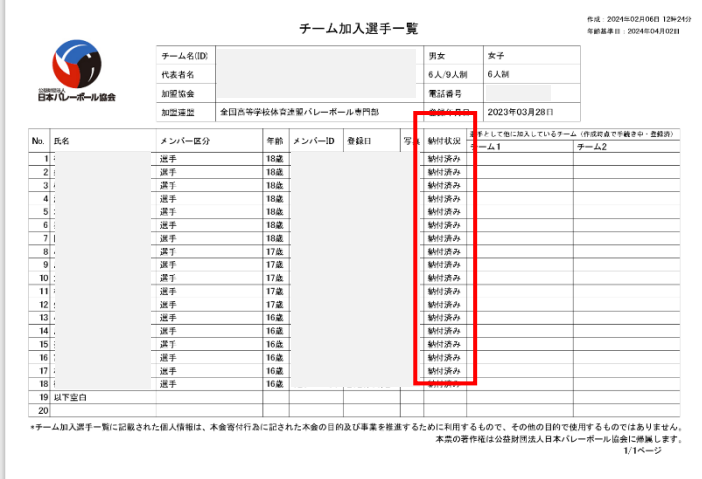

※チーム加入選手一覧内の【納付状況】が「納付済み」 になっていることを確認してください。 →「承認済み」の場合は納付が完了していません。

※春季大会予選については【納付状況】が「承認済み」に なっていても構いません。

【7】 印刷した「チーム加入選手一覧(PDF ファイル)」を、大会当日に「大会参加申込書の原本」とあわ せて、会場本部に提出する。

※春季大会予選については、大会参加申込書の原本はあらかじめ郵送していますので、持参不要です。

【問い合わせ先】 (大会申込に関すること) 競技委員長 及川 泰徳(都立千早高等学校) TEL 03-5964-1721 (JVA-MRS 個人登録に関すること) 総務委員長 芹川 達也(雙葉高等学校) TEL 03-3261-0821